## **System Installation Guide (USBLAN) V1.0**

(or how to get your scanner to communicate with your Windows PC)

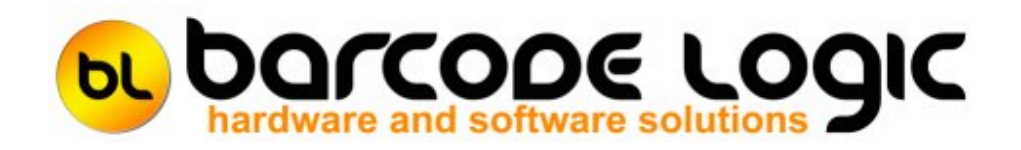

## **Table of Contents**

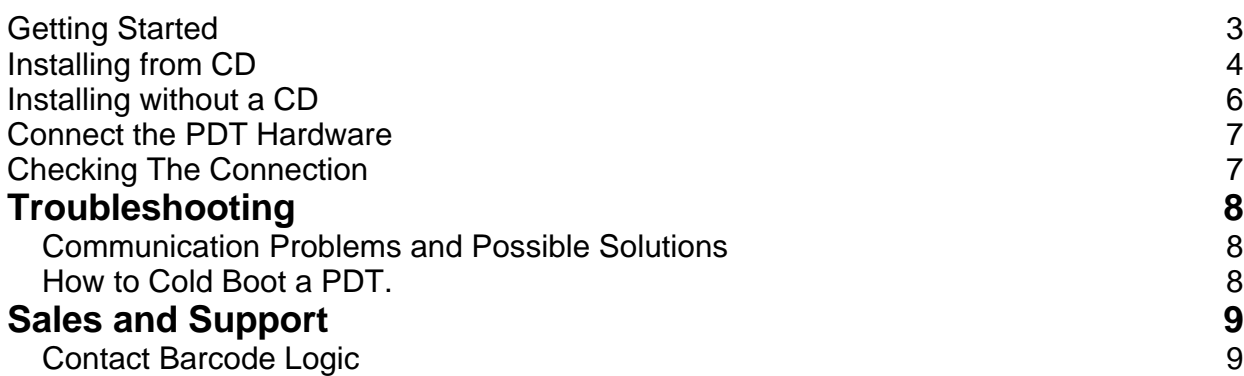

#### **Getting Started**

This guide explains how to install Barcode Logic systems that use Windows CE or Windows Embedded Compact 7 based Portable Data Terminals (PDTs) that support USBLAN communications.

Older Datalogic PDT's do not support communications using the USBLAN driver, but may be able to with a firmware upgrade.

If unsure if your device does, please contact your supplier or Barcode Logic.

The software required is basically in 2 parts:

1. The USBLAN driver (which should be installed before connecting your PDT to the PC).

2. The application software.

You may or may not have an installation CD with all the required software on it. If you have a CD, go to [Installing from CD](#page-3-0) if not, go to **Installing without a CD**.

#### <span id="page-3-0"></span>**Installing from CD**

Insert the CD in the drive of the PC, and an install menu should automatically appear. If not (your drive may have Autorun disabled), click on **Browse the CD** and double click on **CDAutoRun**.

The installation menu will have different options depending on the requirements of the system, but they will include most of the following:

**Install The USBLAN Driver Install the Application View the Installation Documentation** (This document) **Browse the CD** (Opens File Explorer)

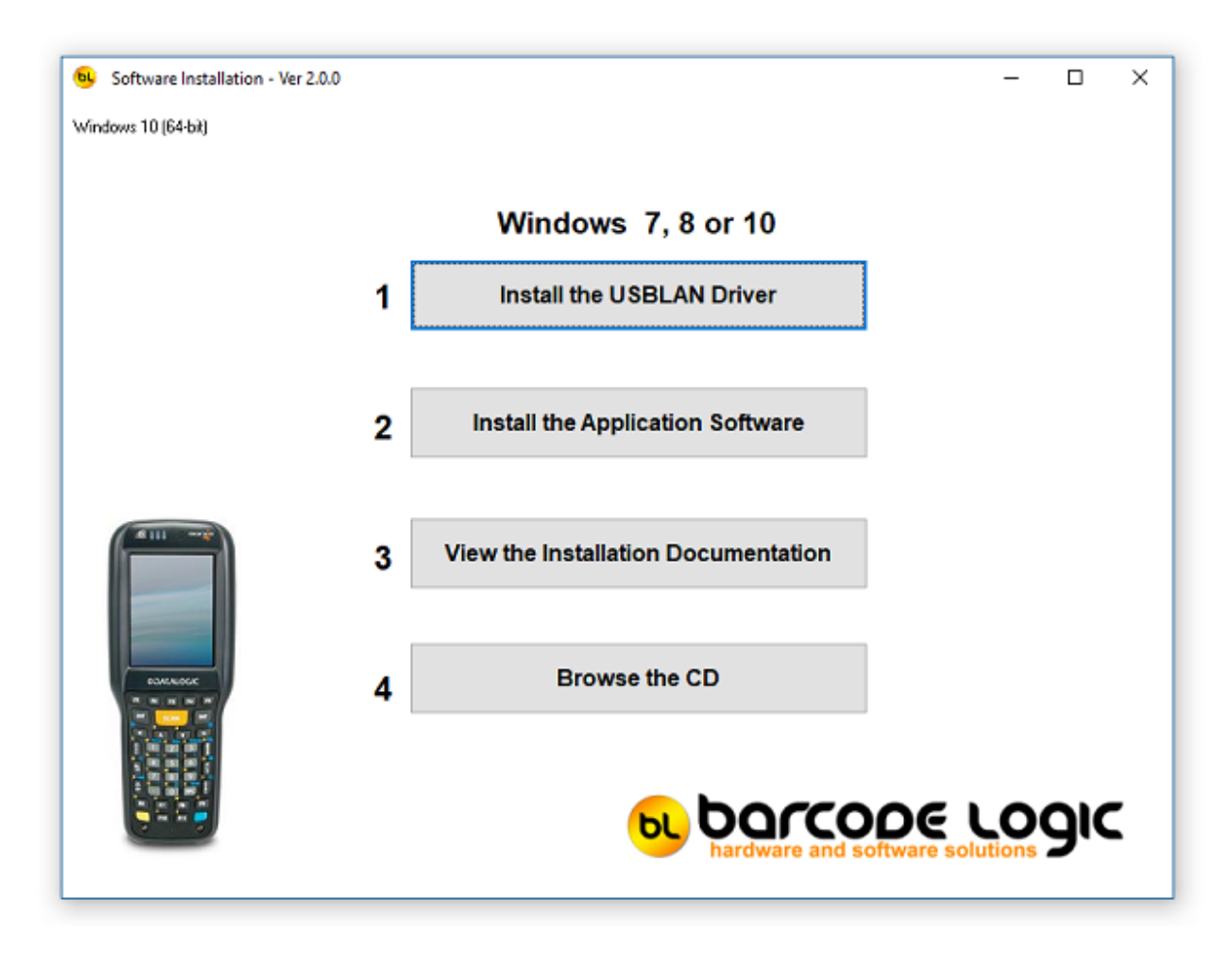

Follow these steps to install the system:

**1. Install USBLAN Driver** (required for the PDT to communicate with the PC).

Click on **Install the USBLAN Driver** and follow the prompts.

The USBLAN driver is supported on Windows 7, Windows 8 and Windows 10, both 32-bit and 64-bit versions.

The installation will install the appropriate version for your version of Windows. Follow the prompts (**Yes** to allow the app to make changes, **Next** to continue and **Finish**).

**2. Install the PC application software**.

Select **Install the Application Software** from the CD installation menu to install the application software.

Click on **Next**, accept the license agreement then follow the prompts, selecting all the default options.

See the help file within the installed program for installation options specific to your system.

#### **3. Connect the PDT (Scanner)**

You can now turn on the scanner and connect it to a USB port on the PC (or place it in it's cradle or dock which is connect to the PC).

Windows should discover the device and you should hear the usual sound you get when connecting any USB device.

See [Connect the PDT Hardware fo](#page-6-0)r more help.

See [Checking The Connection t](#page-6-0)o test if you can communicate with the scanner ok.

#### <span id="page-5-0"></span>**Installing without a CD**

If you have no CD containing the software, you should have been sent links to download it over the internet.

Follow these steps to install the system:

**1. Install USBLAN Driver** (required for the PDT to communicate with the PC).

There are different versions of the driver for different versions of Windows. You can download the appropriate one for your system from here:

USBLAN Driver – Windows 7 and Windows 8 http://barcodelogic.com.au/Downloads/General/USBLAN\_Driver/Windows78.zip

USBLAN Driver – Windows 10

http://barcodelogic.com.au/Downloads/General/USBLAN\_Driver/Windows10.zip

When you have downloaded the zip file, unzip it to your PC and run Setup.bat Follow the prompts (**Yes** to allow the app to make changes, **Next** to continue and **Finish**).

**2. Install the PC application software**.

You should have a link to a setup.exe installation file containing your application software. Download it and run it.

Click on **Next**, accept the license agreement then follow the prompts, selecting all the default options.

See the help file within the installed program for installation options specific to your system.

#### **3. Connect the PDT (Scanner)**

You can now turn on the scanner and connect it to a USB port on the PC (or place it in it's cradle or dock which is connect to the PC).

Windows should discover the device and you should hear the usual sound you get when connecting any USB device.

See [Connect the PDT Hardware fo](#page-6-0)r more help.

See [Checking The Connection t](#page-6-0)o test if you can communicate with the scanner ok.

#### <span id="page-6-0"></span>**Connect the PDT Hardware**

Each Portable Data Terminal (PDT) requires a power supply for charging its battery, and a USB data cable for communications. For most PDT's an optional cradle (dock) is available.

**If a cradle is being used**:

Connect the power cable between a mains socket and the cradle.

Connect the USB cable between a USB port on the PC and the back of the cradle.

An LED will glow on the front of the cradle to show that the power is on.

When the PDT is placed in the cradle (and it is turned on), it will attempt to connect to the PC.

**If a cradle is not being used**:

Connect the power cable between a mains socket and the bottom of the PDT. Note that this is only required for charging. Communications can be achieved with only the data cable attached.

Connect the USB cable between a USB port on the PC and the bottom of the PDT. The PDT will immediately try to connect to the PC when it is turned on.

#### **Checking The Connection**

After installing the application software you can check the communications with the PDT is working by following this procedure:

Start the application program, then from the main menu at the top, select **Tools** then **Set the Scanner Clock.**

If it is communicating correctly, it will display **'Date and Time Set Ok'** if not it will display an error.

If you are unable to get the PDT to communicate with the PC, try [Communication Problems](#page-7-0) [and Possible Solutions](#page-7-0)

## <span id="page-7-0"></span>**Troubleshooting**

#### **Communication Problems and Possible Solutions**

If the PDT is physically connected and is switched on but there is no communication, and no error messages have been displayed, try the following in turn:

- 1. Disconnect and reconnect the data cable from the PC USB port.
- 2. Switch off the PDT, wait a few seconds, then turn it back on again.
- 3. Disconnect the PDT from the USB port, restart the PC and reconnect it.
- 4. Check the USB port is working using a thumb drive or smartphone for example.
- 5. Try a different USB port on the PC.
- 6. 'Cold Boot' the PDT. How this is done depends on the type of PDT. See How to Cold Boot a PDT.
- 7. Have a look at the connector on the PDT to see if it appears damaged.

If the PC application software displays errors such as **Error During Transfer - Copy Failed** when trying to send or receive files to the PDT, make sure the PDT program is at the main menu. If not, a file may be open on the PDT, preventing it from being copied.

If the PDT (not the PC) displays an Error message saying that it is unable to communicate with the host PC, the only solution is to perform a 'cold boot'. See How to Cold Boot a PDT.

If the PC application software displays errors when trying to send or receive files to the PDT (such as CE Device Not Connected), Cold Boot the PDT. See How to Cold Boot a PDT.

#### **How to Cold Boot a PDT.**

A **cold boot** is a hardware reset of the PDT. It should used sparingly when all other possible solutions have been attempted.

Before doing a **cold boot**, make sure the PDT program is displaying it's main menu, this should eliminate any chance of data being lost.

A cold boot is performed by pressing a series of keys on the PDT.

Which keys depends on the type of PDT.

After pressing these keys, the screen will go blank. It will then take up to a minute for the PDT to return to the main menu. Be patient and do not press any other keys until the main menu is displayed.

#### **Skorpio X4**

- 1. Turn off the Skorpio X4 by pressing the Power button at top left.
- 2. Pull the battery latch down and remove the battery pack.
- 3. Press and hold the orange SCAN key
- 4. Press and release the Reset button in the battery compartment.
- 5. Release the Scan key.
- 6. Insert the battery pack.
- 7. Turn on the Skorpio X4 by pressing the Power button.

# **Sales and Support**

### **Contact Barcode Logic**

If you have any problems or queries with this software or would like to request changes or additions, please contact us.

**Barcode Logic Pty Ltd**

**Tel: 02 43 910 148 EMail: info@barcodelogic.com.au Web: www.barcodelogic.com.au**

This help file is (c) Copyright Barcode Logic Pty Ltd 1999-2019

# **Index**

### **- C -**

Checking The Connection 7 Communication Problems and Possible Solutions 8 Connect the PDT Hardware 7 Contact Barcode Logic 9

### **- G -**

Getting Started 3

#### **- H -**

How to Cold Boot a PDT. 8

#### **- I -**

Installing from CD 4 Installing without a CD 6